## **CARSI** 用户资源访问指南(**Karger** 版)

2021 年 1 月 6 日

- 1. 使用非校园 IP 地址打开浏览器, 访问 Karger 网站 <https://www.karger.com/>
- 2. 点击 Login 按钮登录。

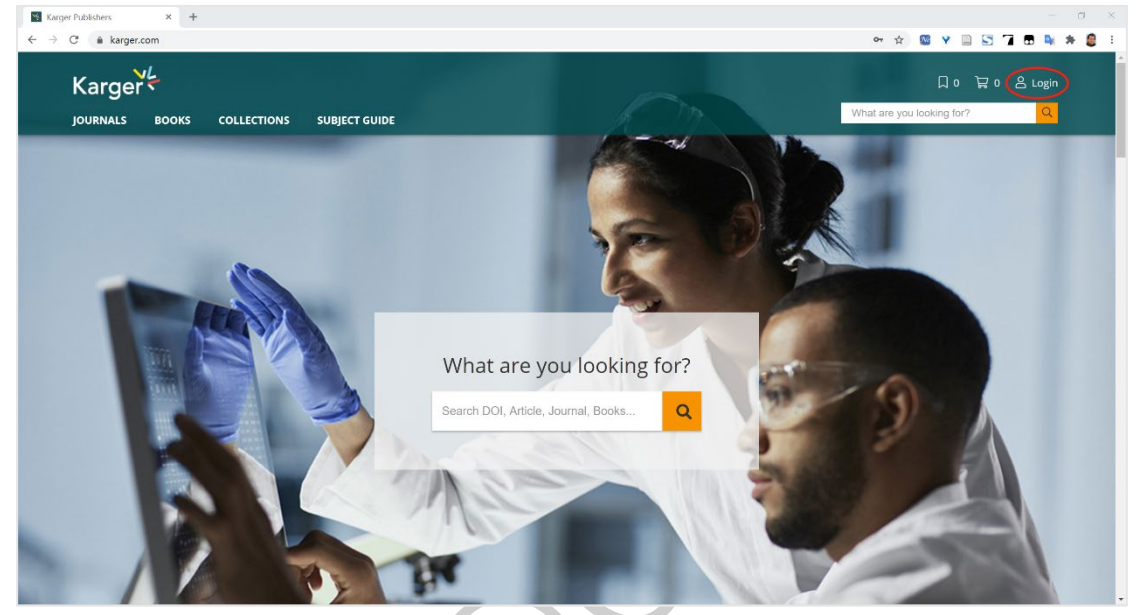

3. 在登录页面点击"INSTITUTIONAL"按钮,再点击"LOGIN"按钮。

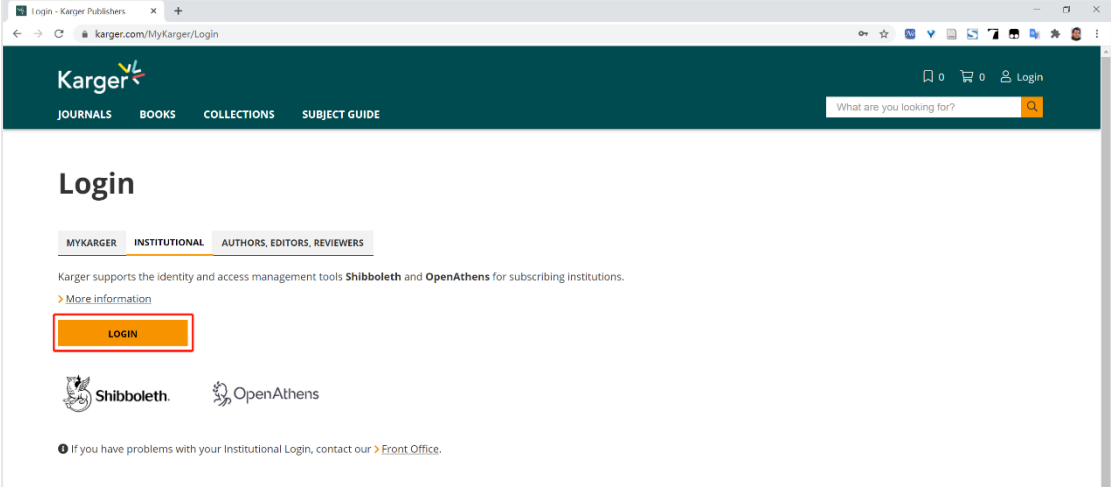

4. 输入用户所在高校的关键字,比如"北京",选中用户所在高校,如"北京大 学"。

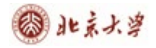

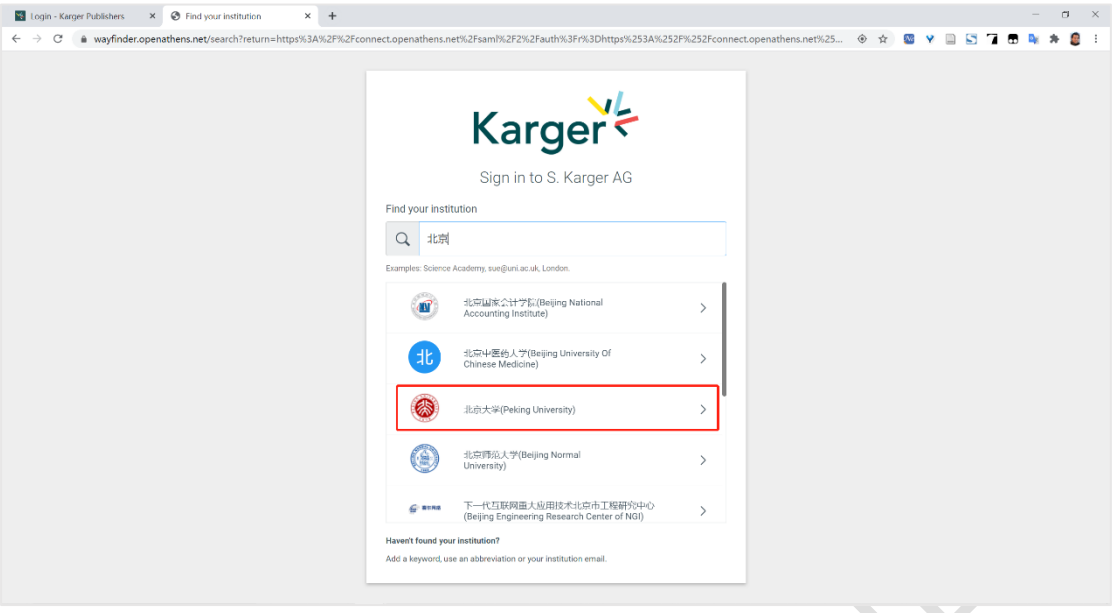

5. 输入用户所在高校的用户名和密码进行登录。

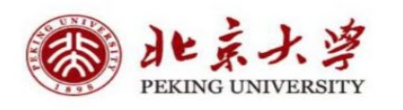

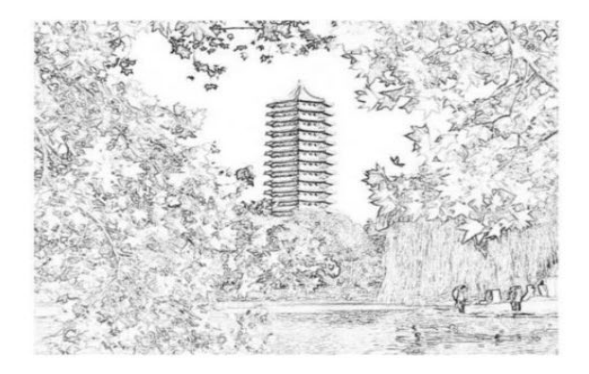

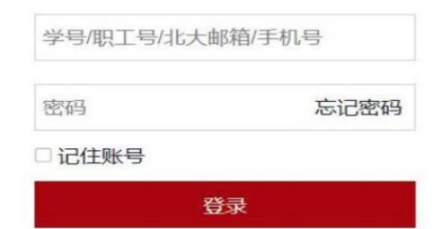

6. 登录成功后,用户即可浏览、下载资源。

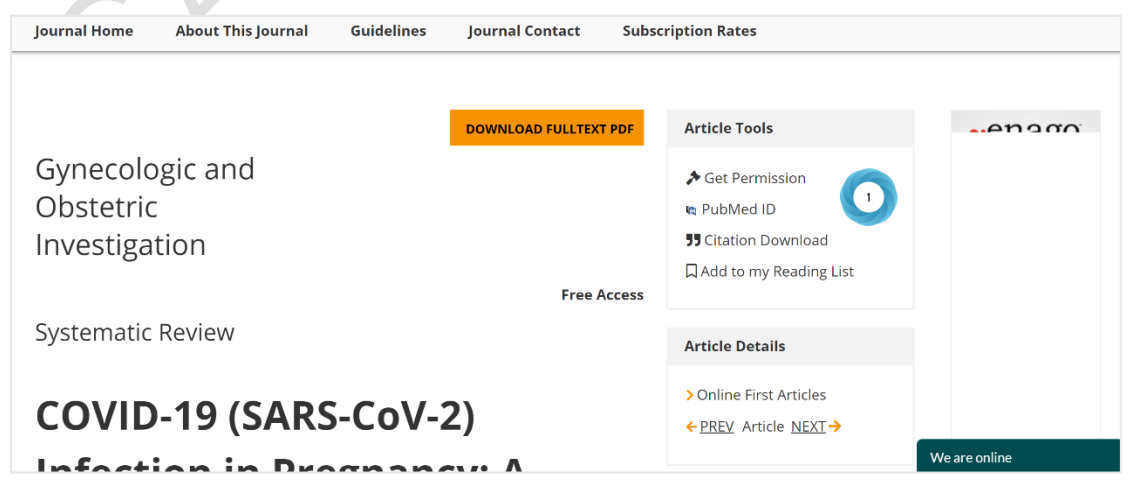